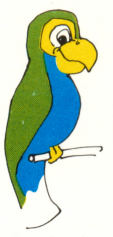

## Parrot Software

# Aphasia II: Opposites and Similarities

Frederick F. Weiner

W.

N.

鰄

爨

B

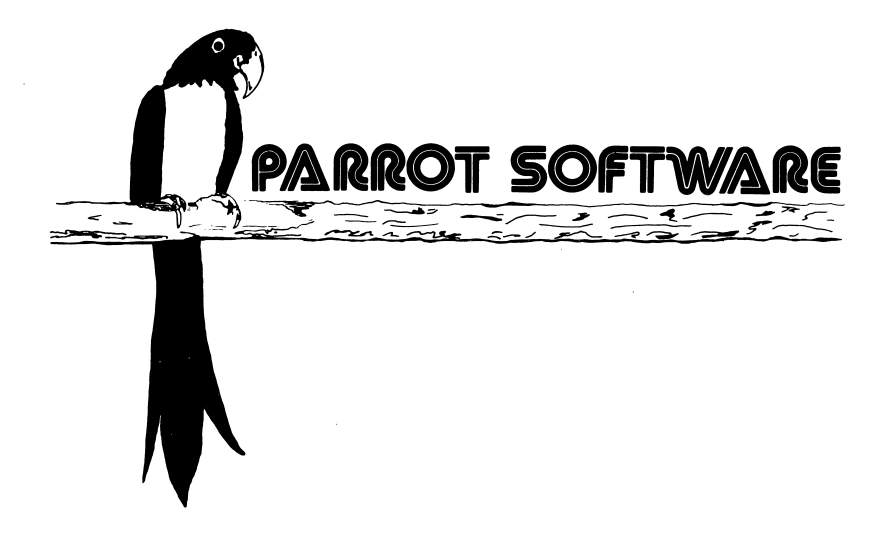

# Aphasia II

Frederick F. Weiner

APHASIA II is developed and distributed by Parrot Software.

#### COPYRIGHT

APHASIA II, manual and disks, are copyrighted (c) 1983, 1984 by Parrot Software. Reproduction or copying in any form is prohibited without express permission from Parrot Software.

#### THE AUTHOR

APHASIA II was created by Frederick F. Weiner, Ph.D., Associate Professor of Communication Disorders, The Pennsylvania State University.

#### PARROT SOFTWARE

Parrot Software produces high quality software for communication disorders specialists and other special educators. For information about how to submit a software program or idea, contact Parrot Software, 190 Sandy Ridge Road, State College, PA 16801, (814-237-7282).

#### CUSTOMER SERVICE AND ORDERING INFORMATION

Call or write Parrot Software.

#### WARRANTY

See warranty information at the end of this manual.

The large fonts used in this program were taken from APPLE MECHANIC, 1982, BEAGLE BROS. MICRO SOFTWARE.

APPLE, APPLE II+, and APPLE IIe are registered trademarks of Apple Computer, Inc.

#### INTRODUCTION TO APHASIA II

APHASIA II is one of a series of computer treatment programs designed to help aphasics and others who have reading and comprehension problems. The client works at the computer.<br>. APHASIA II teaches opposites (hot-cold) and similarities (salt-pepper). APHASIA I teaches nouns which are parts of other nouns and nouns which are associated with other nouns and APHASIA III teaches categories. Each is available on a separate disk.

Client responses are made by pressing either the <SPACE> bar or <RETURN> key or by using the game paddle, an option available to physically handicapped clients (see the special instructions if this program is to be used by a person with a physical handicap.)

Requirements are an APPLE 11+ or APPLE lie or APPLE compatible computer (48K of memory), a monitor or TV, one disk drive, paddles or joystick (optional) and a printer (optional) connected to slot #1.

You may find it helpful to read through this manual once quickly to get an overview. Then sit down at your computer and work through the manual to familiarize yourself with the program. It's an easy program to use because the computer prompts you on the screen--that is, it tells you what to do next.

#### HOW TO LOAD THE PROGRAM

1. Locate the door to the disk drive. If you have two drives use drive #1. The door is a small  $1\overline{1/2}$  by  $1\overline{1/2}$ inch tab that closes over the middle of the slot located at the front of the disk drive. If the door is closed, flip it up so that the slot is unobstructed.

2. Remove the program diskette from the protective jacket.

With your thumb on the diskette label, insert the diskette into the slot of the disk drive with the label facing up and toward you. Do not force the diskette into the slot.

4. With the diskette in place, flip down the drive door so that it secures the diskette in place. Do not force the door closed. If it will not close, then flip the drive door up again and re-insert the diskette.

- 5. Turn on the monitor or TV.
- 6. Turn on the computer.
- 7. Do not press any of the keys; the program starts

automatically. The light on the drive should come on and you will hear the drive whirr. A few seconds later, the title, credits, and copyright sign will appear on the screen as pictured below. WARNING: NEVER TURN THE COMPUTER OFF OR REMOVE A DISKETTE WHILE THE RED LIGHT ON THE FRONT OF THE DISK DRIVE IS LIT.

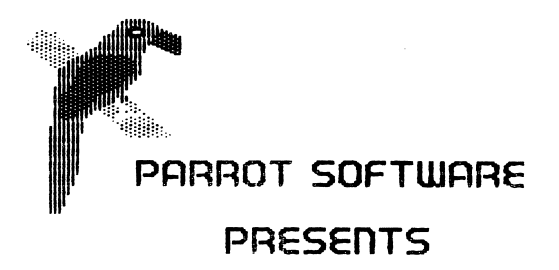

8. You will next see the System Menu. You are now ready to run the program. WARNING: Do not remove the program diskette from the drive until you turn off the computer.

#### A WORD ABOUT MENUS

A menu in a computer program serves the same purpose as a menu in a restaurant. It is a list of all the options from which you may select. In a restaurant you express your choice to the waiter or waitress. In a computer program you give the computer your choice by pressing the number key that corresponds to the option you want. Sometimes the computer will prompt you to press the <RETURN> key after you have selected an option. Other times, the computer will jump into action without your pressing another key.

APHASIA II is controlled by menus. The most important menu, the 'master menu,' is call the System Menu (see the following illustration). It allows you to 1) select a client for treatment, 2) add a new client to your file, 3) delete a client from your file, or 4) check on the progress of a client. Each of these options is discussed below.

÷ ÷ **SYSTEM MENU** ۰  $\bullet$  $\langle 1 \rangle$ TREAT A CLIENT  $\ddot{\phantom{a}}$  $\langle 2 \rangle$ ADD A NEW CLIENT  $\bullet$  $55$ DELETE A CLIENT  $\langle 4 \rangle$  $\bullet$ PROGRESS REPORT 

#### PRESS A NUMBER

#### HOW TO TREAT A CLIENT

To treat a client, press the 1 key from the System Menu. Another menu will appear on the screen (see illustration below). This menu is a listing of the clients whose progress has been stored on the disk. Notice that your disk comes with one client on it (see section on HOW TO DELETE A CLIENT) and there is room for up to 20 clients.

#### **CLIENTS ON FILE**

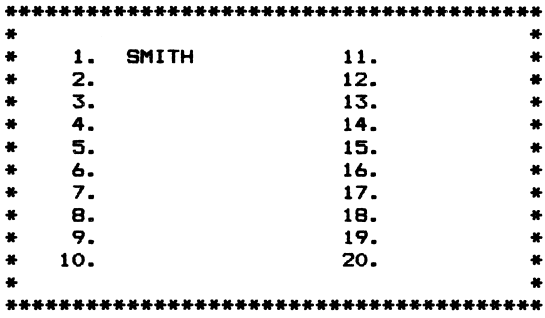

PRESS THE NUMBER OF THE CLIENT TO BE TREATED AND THEN PRESS <RETURN>

Press the number of the client who will use this program and then press the <RETURN> key. You will then see a two item menu asking whether you would like to work on OPPOSITES or SIMILARITIES.  $A =$ mentioned before, if you press 1 you will work on OPPOSITES (hot-cold). If you press 2 you will work on SIMILARITIES (salt-pepper). Regardless of which you select, you will next be asked to select an exercise from one of the files (1-10). **These** files contain the training stimuli listed in the Appendix. (The

first ten are for OPPOSITES and the second ten are for SIMILARITIES.) After you select an exercise and press <RETURN), the disk drive will whirr. You will then see ten words listed on the right side of the screen as pictured.

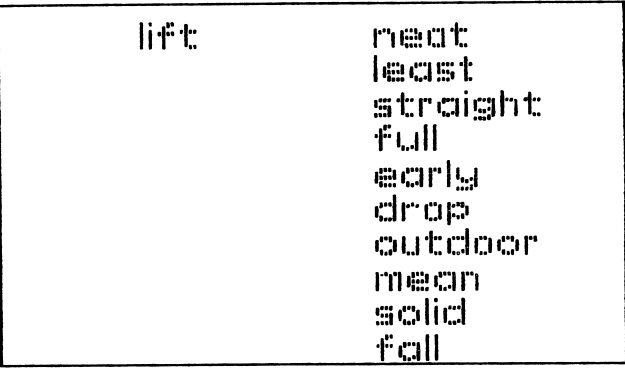

Opposite this list, on the top left will be another word. The client's task is to line up the word on the left with the appropriate word on the right by pressing the <SPACE> bar. For example, in the first item of the OPPOSITES lesson, the word on the left is LIFT. The client must move that word down until it lines up with DROP. Each press of the <SPACE> bar moves the word on the left down one line. Continuing to move the word past the last line moves the word back up to the top. Incidently, any key except <ESC> or <RETURN> will advance the word.

When the two words are lined up the client should press <RETURN>. If the client is correct, a large YES will appear in the upper left corner of the screen followed by a musical reward. For those with color monitors there is also a color reinforcement. Words on the left side of the screen are green and words on the right side of the screen are red. With a correct response, the word on the right will turn green to match the color of the word on the left.

If the client is incorrect, the computer will buzz and the correct response will blink on and off four times. On color monitors or TVs it changes its color to green. The client will then have a second chance to match words. If the client is correct, the YES will appear followed by the musical reward. If the client is incorrect, the correct response will blink six times, the client will be asked to try another word, and the next word will appear.

NOTE: To break out of an exercise and return to the System Menu,

press the <ESC> key.

There are ten stimuli per exercise. At the end of each exercise, the client will have the option to 1) repeat the exercise, 2) try a new exercise, or 3) return to the System Menu.

#### HOW TO ADD A NEW CLIENT

WARNING: Since this program stores client names and their scores during treatment it is very important that you NOT put a write-protect tab on the disk. If a write-protect tab is used, the program will not work properly and scores will not be stored on the disk.

To add a client's name to your roster, press 2 from the System The disk drive will whirr and you will be asked to type the last name of the new client and then press <RETURN>. The disk drive will then whirr again and return the user to the System Menu.

#### HOW TO DELETE A CLIENT

To delete a client from the roster, press 3 from the System Menu. The clients on file will then be listed preceded by a reference number as they were in the section on HOW TO TREAT A CLIENT. Press the number of the client to be deleted and then press <RETURN>. A warning notice that this action is permanent will be posted with an opportunity to stop or continue. Press C to continue or S to stop. If C is pressed, the disk drive will whirr and a note that CLIENT X was deleted will appear. The System Menu will then reappear.

Notice that the disk comes with at least one client on it. NOTE: At least one client must be on the roster at all times. It will not be possible to delete the last client unless another is added.

#### HOW TO GET A PROGRESS REPORT

This program keeps track of the percentage of correct responses for up to 30 trials per client. To check progress press 4 from the System Menu. The disk drive will whirr and a list of the clients on file will appear on the screen after their reference number like they did in the section on HOW TO TREAT A CLIENT. Press the number of the client for whom a progress report is requested then press <RETURN>. The drive will whirr again and a two-choice menu will appear asking whether results should be printed or displayed on the screen. Press S for screen and a bar<br>graph will appear showing percentage correct per trial. Press P graph will appear showing percentage correct per trial. while a printer connected to slot #1 (the usual connection) is turned on and the same graph will be printed.

Following is an illustration of the bar graph that is used in this program. The bars on the graph represent the percentage correct<br>per trial as listed on the vertical axis. Each bar is made up of per trial as listed on the vertical axis. Each bar is madent are up to the up of numbers between 0 and 9. These correspond to the a row of numbers between 0 and 9. These correspond to the exercise files that were selected during treatment. represents the first exercise within a lesson and 0 represents the tenth exercise in a lesson. Below each bar on the horizontal axis is either a 1 or a 2. Number 1 stands for OPPOSITES and 2 stands for SIMILARITIES. The last bar in the graph contains l's, is even with 50% on the vertical axis, and has a 1 beneath it. This means that the client scored 507. on the first exercise for the OPPOSITES 1esson.

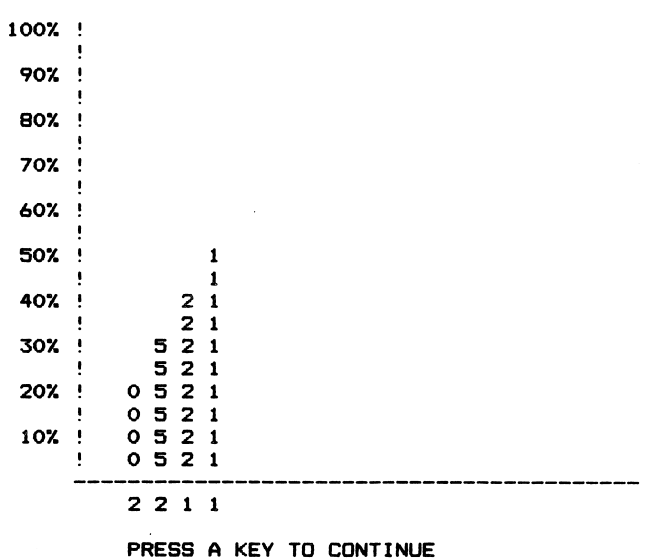

#### FOR NON-COLOR MONITORS

This program was developed for use on both color and monochrome monitors. The color version of the program uses a white background with red and blue letters. If you have a black and white or green screen monitor the letters will not show up very<br>well. Don't worry. You can make an internal adjustment in the You can make an internal adjustment in the program to correct this problem. The adjustment is made from the System Menu. Just press the <CTRL> key and while holding it down, press the <R> key. The disk drive will whirr and a question will appear on the screen: DO YOU HAVE A COLOR MONITOR? (PRESS Y OR N) . Press N. The disk drive will whirr again and you will return to

6

the System Menu. You are now ready to continue with the program and you will never have to make this change again unless you switch to a color monitor.

#### RESPONSES BY PHYSICALLY HANDICAPPED CLIENTS

If the user of this program is physically handicapped, a special response mode can be programmed. This is done by adding the client's name (press 2 from the System Menu) with an asterisk '\*' as the last character of the name. When this client is treated each stimulus will automatically scroll down to the next response after a short pause. If the client thinks the stimulus word is lined-up with the correct response, she/he should press the 0 (zero) button on the game paddle. Otherwise, the exercise will work exactly as described in the section titled HOW TO TREAT A CLIENT. For those with access to special input devices like pacifiers or blow tubes, these special devices will work with this program through the zero paddle button for a device plugged into the game port.

The Prentke Romich Company, 8769 Twp. Road 513, Shreve, Ohio, 44676 has many devices that could be used with an APPLE computer so that severely handicapped individuals could take advantage of this program.

#### NOTES ABOUT APPENDIX

The Appendix lists all stimuli used in this program in a three column format. The first column lists the stimuli which are presented one at a time. The second column lists the number of the response to which the stimulus should be matched. The third column lists the possible responses. For example, in Exercise 1 (OPPOSITES), the word LIFT is followed by a 6. That means that LIFT should be matched to DROP, the sixth word in the word-list to the right of the number list.

 $\#$   $| =$   $|$   $|$ 

#### APPENDIX: PROGRAM STIMULI

 $\sim 10$ 

 $\sim$ 

 $\sim 10^{-1}$ 

### Exercise 1 Exercise 2

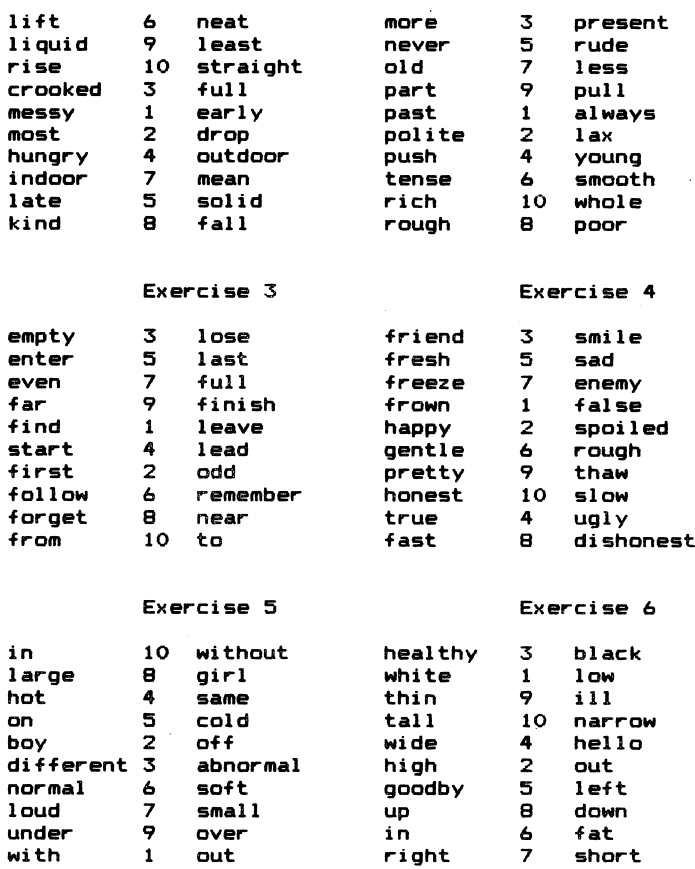

#### Exercise 7 Exercise 8

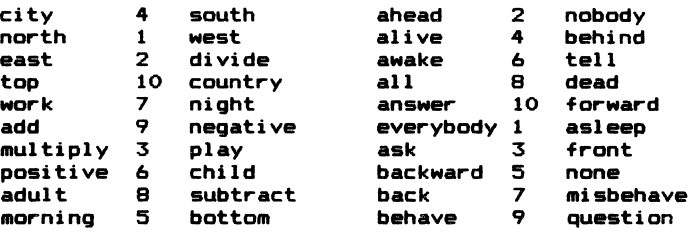

#### Exercise 9 Exercise 10

### believe <sup>4</sup> take punish <sup>3</sup> open best <sup>6</sup> floor raise <sup>6</sup> well good 8 dark sharp 7 reward better 10 doubt shut 1 sweet give 1 sell sick 2 loose light 3 worst smart 8 lower buy 5 can't sour 4 dull can 7 bad here 9 dumb ceiling 2 expensive tight 5 <mark>there</mark><br>cheap 9 worse yell 10 whisp eap 9 worse yell 10 whisper<br>|  $\mathcal{CCAT}$

 $#f$ 

J.

big

 $\frac{1627}{2}$   $\frac{4}{3}$   $\frac{4}{9}$  a 1 Exercise 11  $\mathcal{H}$   $\mathcal{J}$   $\mathcal{L}$  Exercise 12

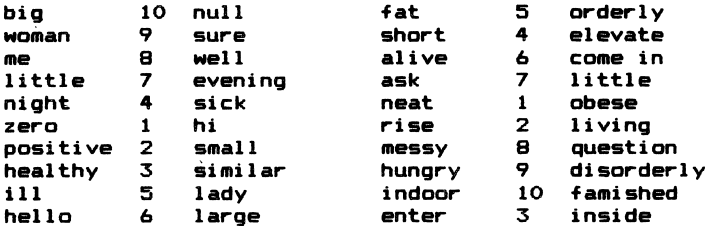

v.

 $\sim 10^{-10}$  km s  $^{-1}$ 

 $\sim$ 

### Exercise 13 Exercise 14

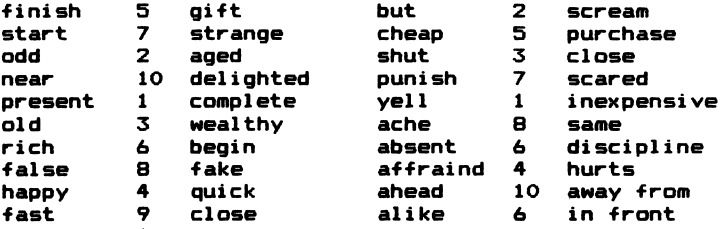

#### Exercise 15 Exercise 16

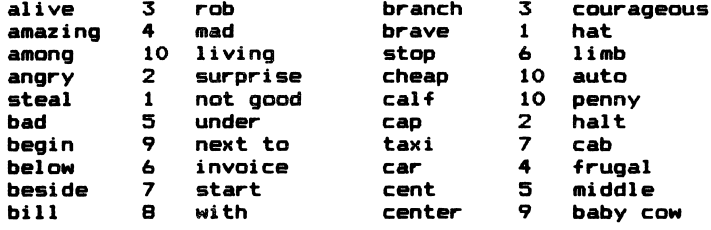

Exercise 17 Exercise 18

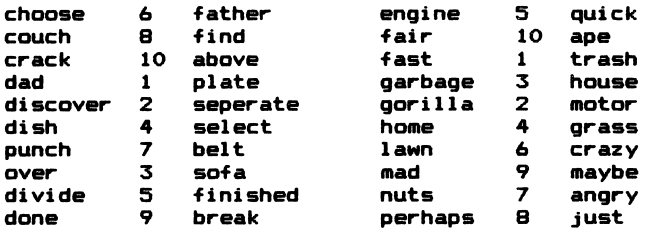

### Exercise 19 Exercise 20

 $\bar{V}$ 

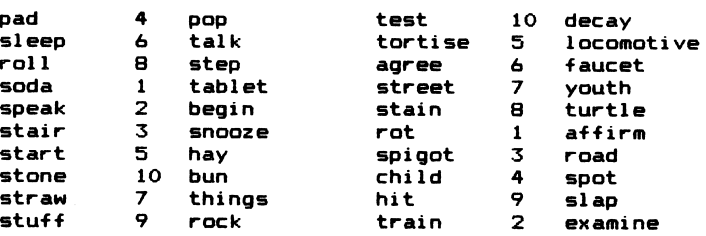

 $\mathbf{I}$ 

 $\sim$ 

é.

#### IMPORTANT DISKETTE INFORMATION

Diskettes are small (about 5 inches in diameter) disks coated with a magnetic material similar to that used in audio or video recording tape. These magnetic disks are permanently sealed inside a square ( usually black) plastic cover which protects it. Never open this plastic disk.

The term "floppy disk" comes from the fact that the diskette is<br>flexible. However, bending the plastic case may cause damage However, bending the plastic case may cause damage to the diskette.

These small diskettes are deceiving in terms of the information they can store. A single diskette can hold over 1,146,000 bits of . . .<br>information (equivalent to 540 double-spaced typed pages). A bit of information (equivalent to 540 double-spaced typed pages). information therefore occupies a very small portion of the diskette. That means, an invisible scratch on the surface of the diskette. or a fingerprint can cause errors and malfunction of your program.

#### CARE OF THE DISKETTE

- 1. Never touch the surface of the diskette (part under the oval shaped hole).
- 2. Never force the diskette into the disk drive.<br>3. Never bend the diskette.
- 3. Never bend the diskette.<br>4. Replace diskettes in env
- 4. Replace diskettes in envelopes when removed from the disk drive.
- 5. Protect diskettes from heat, sunlight, and magnetic fields such as those generated by speakers and electric motors.
- 6. If you must write on the label of a diskette use a felt-tipped pen only and press lightly.

#### TROUBLESHOOTING

Before calling Parrot Software for technical assistance  $(1 - 814 - 237 - 7282)$ , see these tips.

PROBLEM 1. Program stops in the middle and issues a 'Break in Line xxxx' statement and then possibly re-loads and runs again.

SOLUTION 1. In all likelihood you have put a write-protect tab over the notch on the diskette. The program was probably trying to record a client result and could not do so because of the write-protect tab. In those cases, the computer treats trying to write to a protected disk as an error and stops the program.

PROBLEM 2. Disk will not load. The drive continues to whirr until

you stop it or the computer beeps and issues an 'I/O ERROR' statement.

 $\ddot{\phantom{0}}$ 

ř,

SOLUTION 2. The speed of your disk drive is probably not correct. First check the program on another computer if one is available. If the program loads then you know that your drive speed is incorrect. Now either take your drive to a computer store for correction of drive speed or make the correction yourself using one of the commercially available software programs designed for testing drive speed.

PROBLEM 3. Disk will not load. The drive makes a terrible sounding  $clunk...$   $clunk...$   $clunk...$ 

SOLUTION 3. You probably put you diskette in crooked. Stop the computer immediately and re-insert the diskette carefully.

PROBLEM 4. Summary tables of results directed to your printer are not formatted properly.

SOLUTION 4. Printers usually will automatically move down one line after reaching the end of a line. If your printer is not doing this, then one of the internal switches is set incorrectly. Read the section of your printer manual which describes how to set an automatic LINE FEED. Once set, you should not have any more printing problems.

#### PUBLISHER'S WARRANTY

Publisher will be responsible for compliance with any applicable municipal, state, or federal laws which may require pre-sale disclosure of warranty and/or warranty disclaimer terms to Publisher's microcomputer product customers. Publisher will furnish copies of the full text of all applicable warranties and warranty disclaimers to its customers.

Publisher will warrant the Product only against malfunction due to defective materials or construction, for one year from date of purchase by the customer or end-user. Publisher will arrange for the replacement of faulty Product(s) that are under warranty. Customer shall pay the cost for insuring and for shipping faulty Product(s) to Publisher. In no event will Publisher be liable to replace or refund any Product, where the software has been altered or misused, or the machine the software is run on has been altered or misused in such a way as to affect the running of the software program.

THIS WARRANTY IS VOID, IF THE PRODUCT HAS BEEN DAMAGED BY UNREASONABLE USE, NEGLECT, IMPROPER SERVICE, OR OTHER CAUSES RESULTING IN DEFECTS IN MATERIALS OR CONSTRUCTION.

PUBLISHER WILL MAKE NO OTHER WARRANTIES, EXPRESS OR IMPLIED, INCLUDING BUT NOT LIMITED TO ANY IMPLIED WARRANTIES OF MERCHANTIBILITY AND FITNESS FOR A PARTICULAR PURPOSE. ALL SOFTWARE PACKAGES WILL BE AVAILABLE ON AN "AS IS" BASIS, except in those states that do not permit the exclusion or limitation of implied warranties or consequential damages.

The purchaser assumes complete responsibility for any decisions made or actions taken based upon information obtained using the Product. Any statements made concerning the utility of the products are not to be construed as express or implied warranties.

In no event will Publisher be held liable to anyone for special, collateral, incidental or consequential damages in connection with or arising out of the copyrightable or trade secret materials in the Product. Morever, Publisher will not be liable for any claims of any kind whatsoever by any other party against the user of the Product. The sole and exclusive liability of Publisher, regardless of the form of action, will not exceed the purchase price of the Product.

 $O. B_0^3 \times 1139$ 

State College, PA 16804 and a substitute of the second second

> The back side of this disk contains demonstrations of many of our other programs. To see these programs, insert the disk into the disk drive label side down. Then just turn on your computer and follow the instructions displayed on the screen.